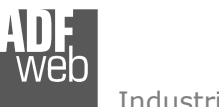

# User Manual

Revision 1.000 **English** 

# **IEC 61850 Server / PROFIBUS Master - Converter**

(Order Code: HD67750-A1)

For Website information: www.adfweb.com?Product=HD67750

For Price information: www.adfweb.com?Price=HD67750-A1

# **Benefits and Main Features:**

- $\bigoplus$  Very easy to configure
- $\oplus$ Triple Electrical isolation
- $\oplus$  Temperature range: -40°C/+85°C (-40°F/+185°F)

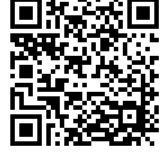

# User Manual **IEC 61850 Server / PROFIBUS Master**

Document code: MN67750 ENG Revision 1.000 Page 1 of 32

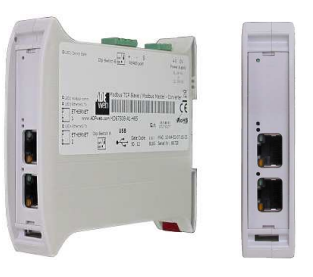

For other IEC 61850 Server products see also the following link:

#### **Converter IEC 61850 Server to**

 www.adfweb.com?Product=HD67733www.adfweb.com?Product=HD67734www.adfweb.com?Product=HD67735www.adfweb.com?Product=HD67736www.adfweb.com?Product=HD67737www.adfweb.com?Product=HD67738www.adfweb.com?Product=HD67739www.adfweb.com?Product=HD67740www.adfweb.com?Product=HD67741www.adfweb.com?Product=HD67742www.adfweb.com?Product=HD67743www.adfweb.com?Product=HD67744www.adfweb.com?Product=HD67745www.adfweb.com?Product=HD67746www.adfweb.com?Product=HD67747www.adfweb.com?Product=HD67748www.adfweb.com?Product=HD67749www.adfweb.com?Product=HD67751www.adfweb.com?Product=HD67752www.adfweb.com?Product=HD67753www.adfweb.com?Product=HD67754www.adfweb.com?Product=HD67755www.adfweb.com?Product=HD67756www.adfweb.com?Product=HD67B82www.adfweb.com?Product=HD67C65  **(Modbus Master) (Modbus Slave) (Modbus TCP Master) (Modbus TCP Slave) (BACnet Master) (BACnet Slave) (CAN) (CANopen) (DeviceNet Master) (DeviceNet Slave) (EtherNet/IP Master) (EtherNet/IP Slave) (J1939) (KNX) (MQTT) (NMEA 0183) (NMEA 2000) (PROFIBUS Slave) (PROFINET Slave) (SNMP Manager) (SNMP Agent) (Serial) (Ethernet) (PROFINET Master) (EnOcean)** 

Do you have your customer protocol? Then go to: www.adfweb.com?Product=HD67003

Do you need to choose a device? Do you want help?<br>
User Manual User Manual Service of the state of the state of the state of the www.adfweb.com?Cmd=helpme www.adfweb.com?Cmd=helpme

 *ADFweb.com S.r.l.* 

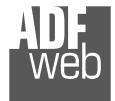

# **INDEX:**

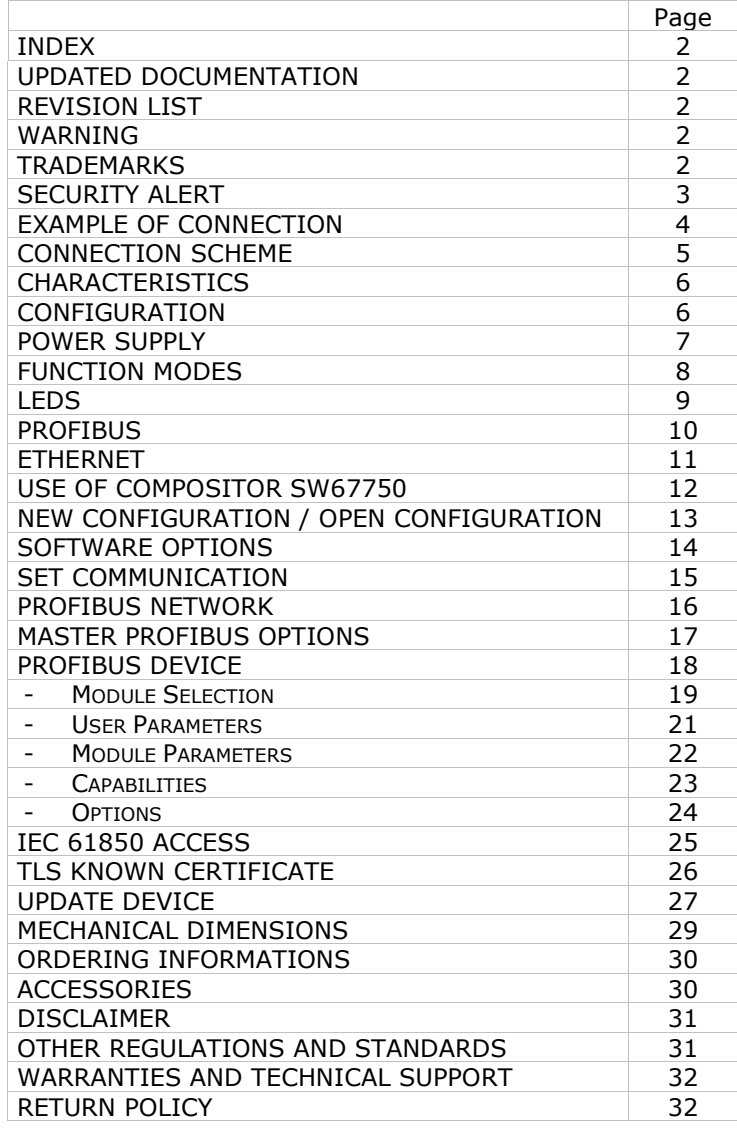

User Manual **IEC 61850 Server / PROFIBUS Master**

Document code: MN67750\_ENG Revision 1.000 Page 2 of 32

#### **UPDATED DOCUMENTATION:**

Dear customer, we thank you for your attention and we remind you that you need to check that the following document is:

- Updated
- $\div$  Related to the product you own

To obtain the most recently updated document, note the "document code" that appears at the top right-hand corner of each page of this document.

With this "Document Code" go to web page www.adfweb.com/download/ and search for the corresponding code on the page. Click on the proper "Document Code" and download the updates.

# **REVISION LIST:**

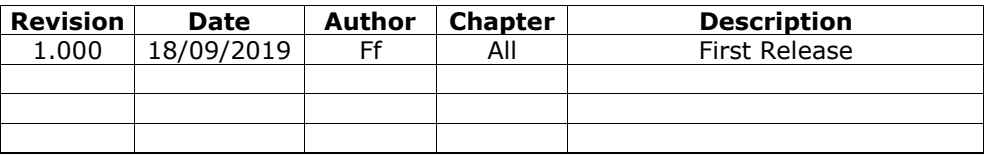

# **WARNING:**

ADFweb.com reserves the right to change information in this manual about our product without warning.

ADFweb.com is not responsible for any error this manual may contain.

# **TRADEMARKS:**

All trademarks mentioned in this document belong to their respective owners.

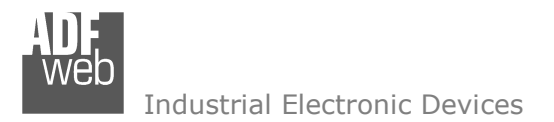

Document code: MN67750 ENG Revision 1.000 Page 3 of 32

### **SECURITY ALERT:**

#### **GENERAL INFORMATION**

 To ensure safe operation, the device must be operated according to the instructions in the manual. When using the device, legal and safety regulation are required for each individual application. The same applies also when using accessories.

#### **INTENDED USE**

 Machines and systems must be designed so the faulty conditions do not lead to a dangerous situation for the operator (i.e. independent limit switches, mechanical interlocks, etc.).

#### **QUALIFIED PERSONNEL**

The device can be used only by qualified personnel, strictly in accordance with the specifications.

 Qualified personnel are persons who are familiar with the installation, assembly, commissioning and operation of this equipment and who have appropriate qualifications for their job.

#### **RESIDUAL RISKS**

 The device is state-of-the-art and is safe. The instruments can represent a potential hazard if they are inappropriately installed and operated by untrained personnel. These instructions refer to residual risks with the following symbol:

This symbol indicates that non-observance of the safety instructions is a danger for people that could lead to serious injury or death and / or the possibility of damage.

#### **CE CONFORMITY**

The declaration is made by our company. You can send an email to support@adfweb.com or give us a call if you need it.

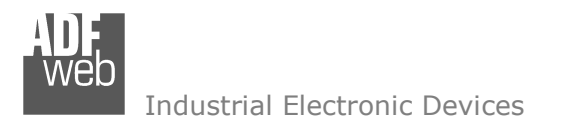

User Manual **IEC 61850 Server / PROFIBUS Master**

Document code: MN67750\_ENG Revision 1.000 Page 4 of 32

# **EXAMPLES OF CONNECTION:**

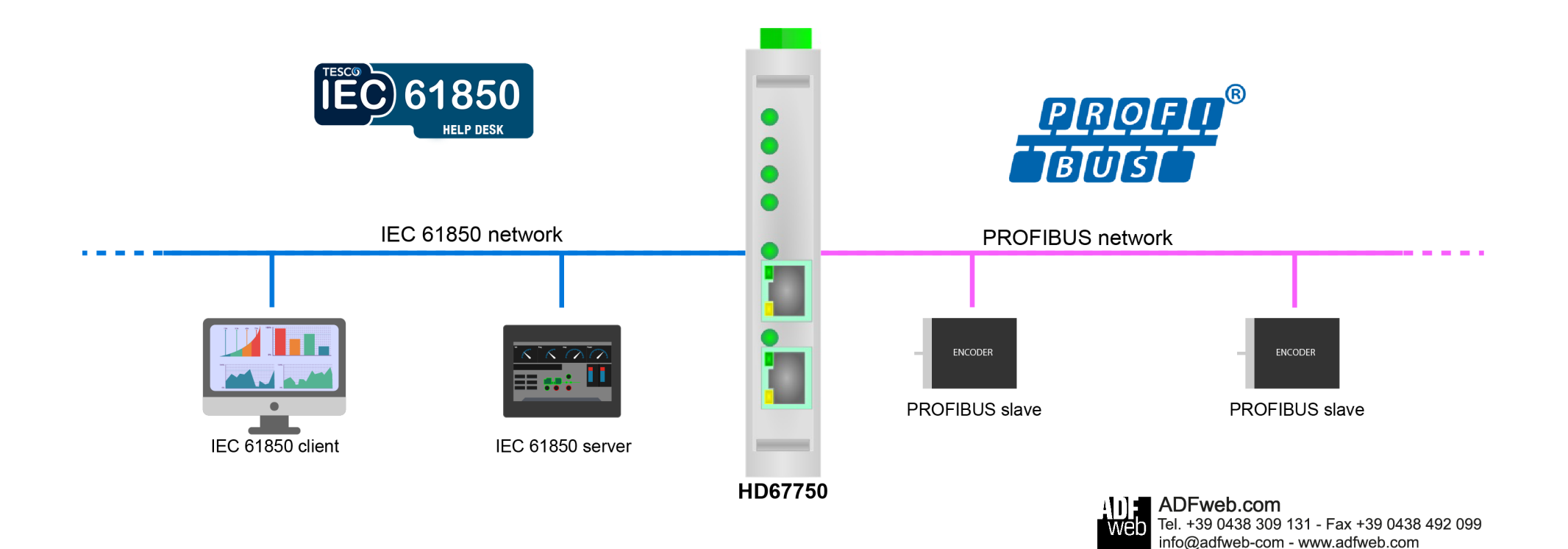

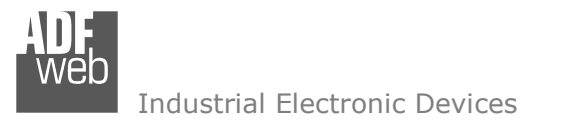

Document code: MN67750 ENG Revision 1.000 Page 5 of 32

# **CONNECTION SCHEME:**

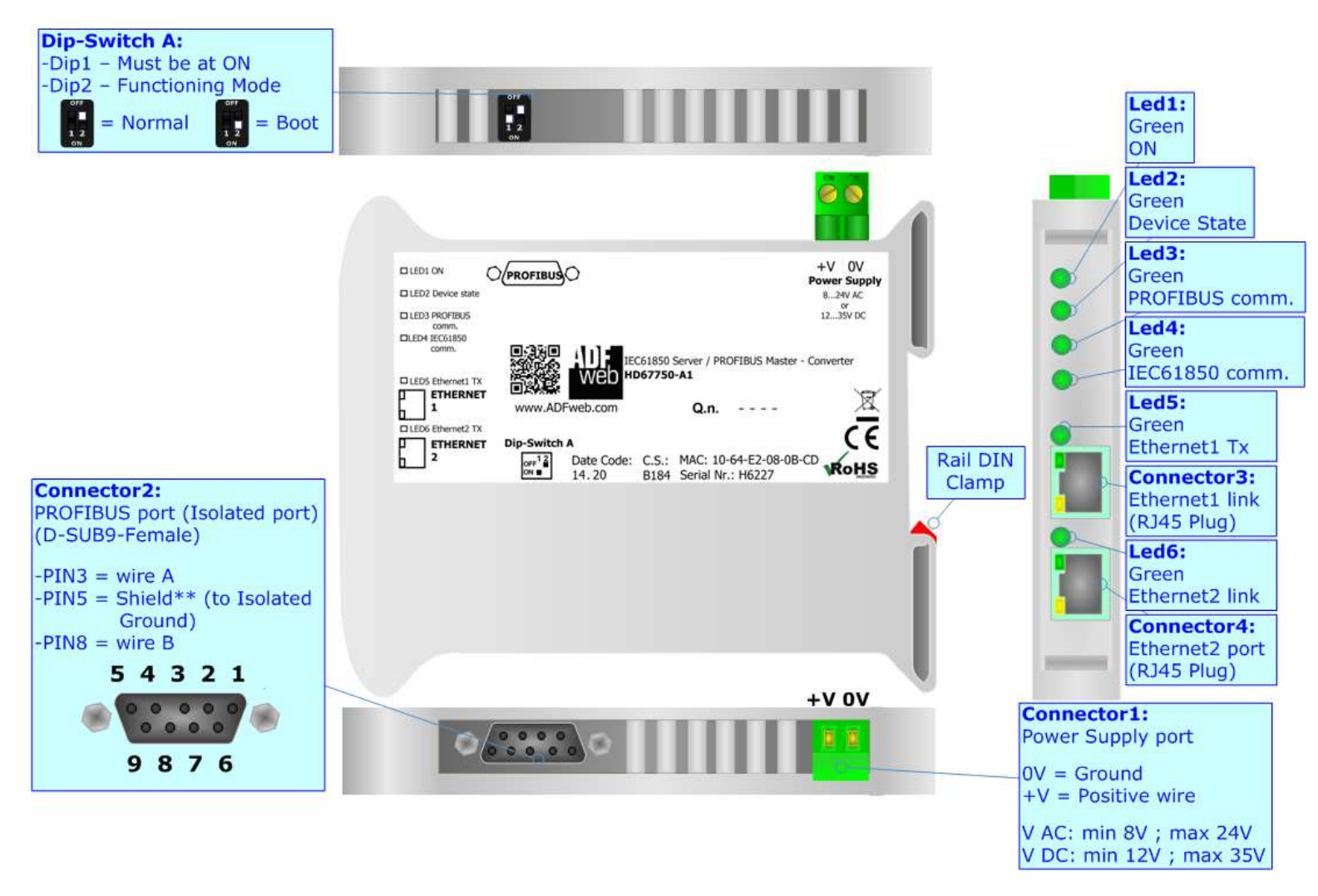

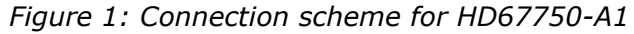

User Manual **IEC 61850 Server / PROFIBUS Master**

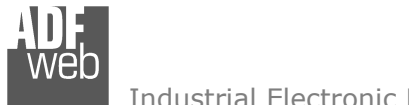

Industrial Electronic Devices

Document code: MN67750 ENG Revision 1.000 Page 6 of 32

# **CHARACTERISTICS:**

The HD67750-A1 is IEC 61850 Server / PROFIBUS Master - Converter.

It allows for the following characteristics:

- Triple isolation between PROFIBUS Power Supply, PROFIBUS Ethernet, Ethernet Power Supply;
- $\div$  Two-directional information between IEC 61850 bus and PROFIBUS bus;
- + Mountable on 35mm Rail DIN;
- Wide power supply input range: 8…24V AC or 12…35V DC;
- $+$  Wide temperature range: -40°C / 85°C [-40°F / +185°F].

# **CONFIGURATION:**

You need Compositor SW67750 software on your PC in order to perform the following:

- **►** Define the parameters of IEC 61850 line;
- Define the parameters of PROFIBUS line;
- Define IEC 61850 variables that contains the data read from PROFIBUS side;
- Define IEC 61850 variables that contains the data to write to PROFIBUS side;
- $+$  Update the device.

V DC: min 12V ; max 35V

# User Manual **IEC 61850 Server / PROFIBUS Master**

Document code: MN67750\_ENG Revision 1.000 Page 7 of 32

# **POWER SUPPLY:**

The devices can be powered at 8…24V AC and 12…35V DC. For more details see the two tables below.

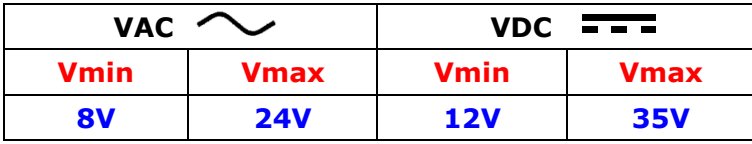

Consumption at 24V DC:

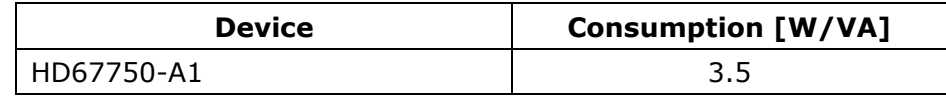

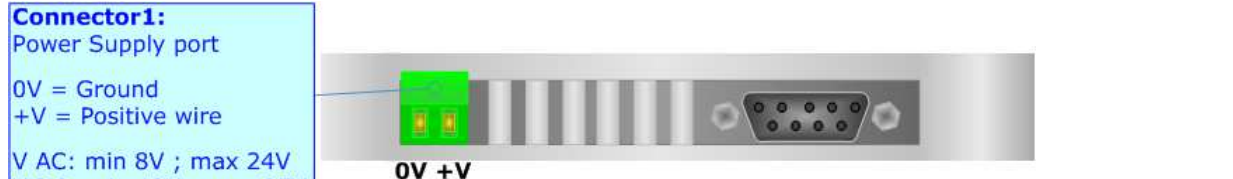

# **Caution: Do not reverse the polarity power**

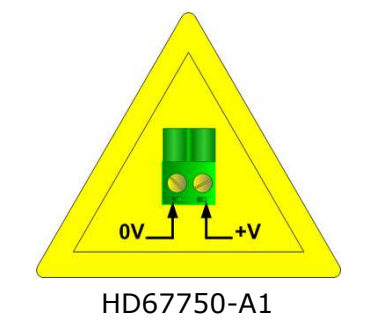

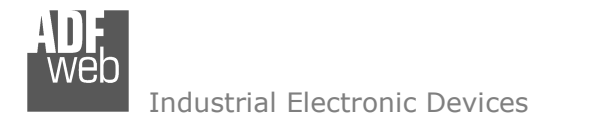

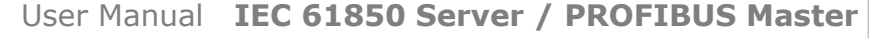

Document code: MN67750 ENG Revision 1.000 Page 8 of 32

#### **FUNCTION MODES:**

The device has got two function modes depending on the position of the 'Dip2 of Dip-Switch A':

- The first, with 'Dip2 of Dip-Switch A' at "OFF" position, is used for the normal working of the device.
- The second, with 'Dip2 of Dip-Switch A' at "ON" position, is used for uploading the Project and/or Firmware.

For the operations to follow for the updating, see 'UPDATE DEVICE' section.

According to the functioning mode, the LEDs will have specific functions, see 'LEDS' section.

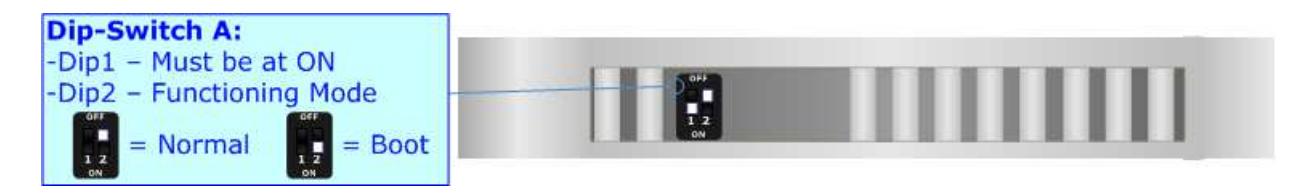

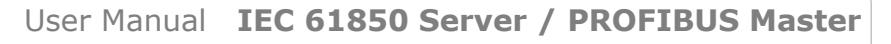

# **LEDS:**

Industrial Electronic Devices

The device has got six LEDs that are used to give information about the functioning status. The various meanings of the LEDs are described in the table below.

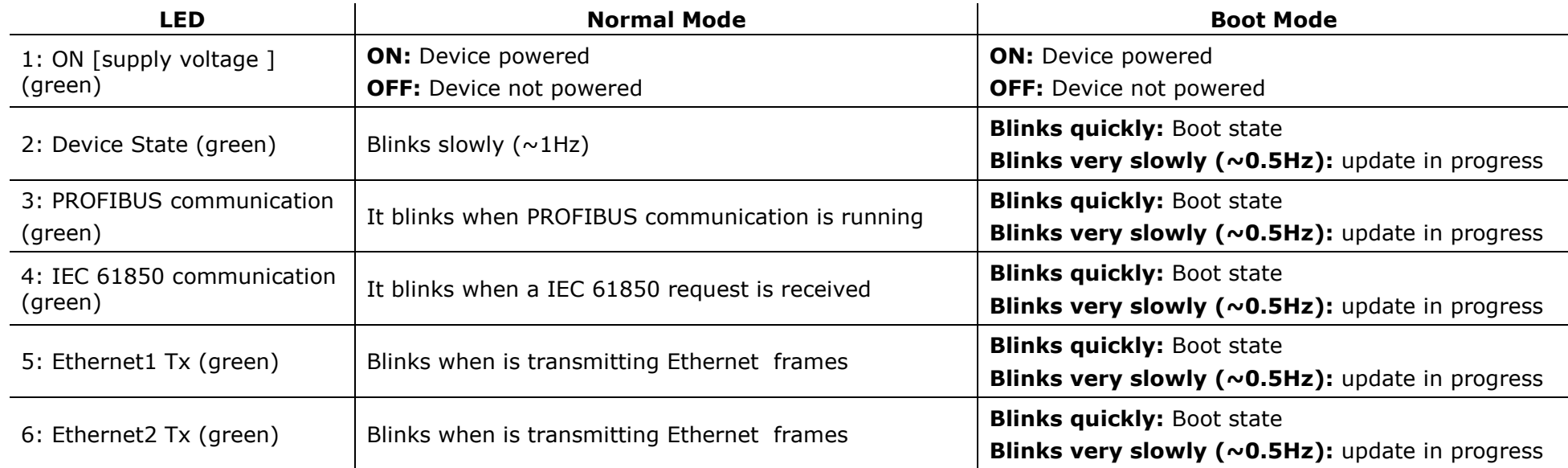

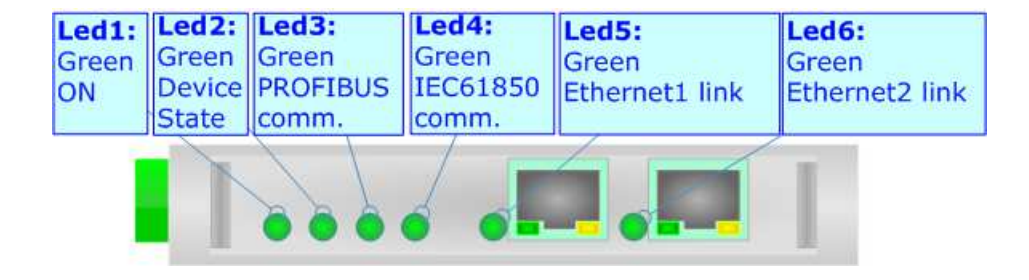

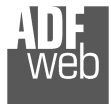

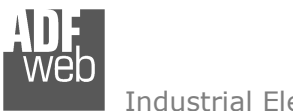

# **PROFIBUS:**

The PROFIBUS uses a 9-pin D-SUB connector. The pin assignment is defined like in the right figure.

Here some codes of cables:

- Belden: p/n 183079A Continuous Armor DataBus® ISA/SP-50 PROFIBUS Cable;
- Siemens: 6XV1830-0EH10 Overlapped aluminum-clad foil, sheathed in a braided screen of tinplated copper wires;

Here some codes of connectors:

 $\div$  VIPA: 972-0DP30 - EasyConn PB 0°;

Siemens: 6GK1500-0FC10 - PROFIBUS FC bus connector RS 485 180°.

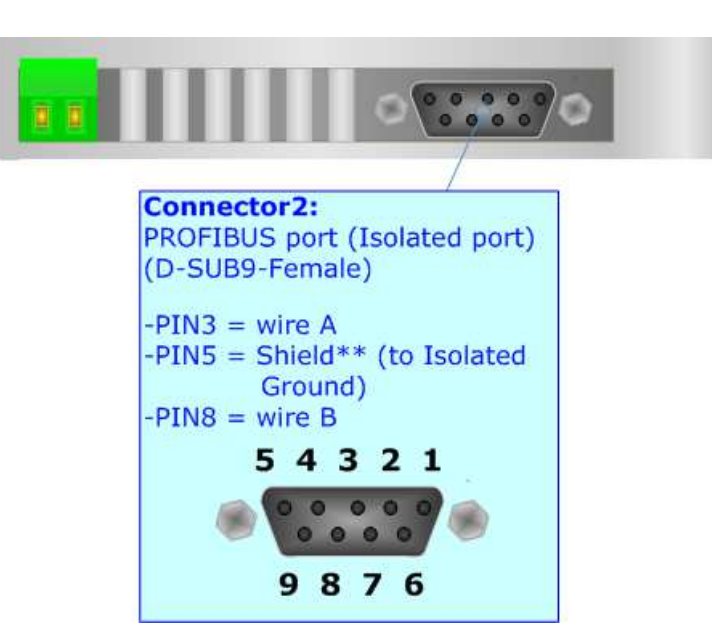

# **ETHERNET:**

IEC 61850 connection and the updating of the converters must be made using Connector3 and/or Connector4 of the HD67750-A1 with at least a Category 5E cable. The maximum length of the cable should not exceed 100m. The cable has to conform to the T568 norms relative to connections in cat.5 up to 100 Mbps. To connect the device to an Hub/Switch is recommended the use of a straight cable, to connect the device to a PC/PLC/other is recommended the use of a cross cable.

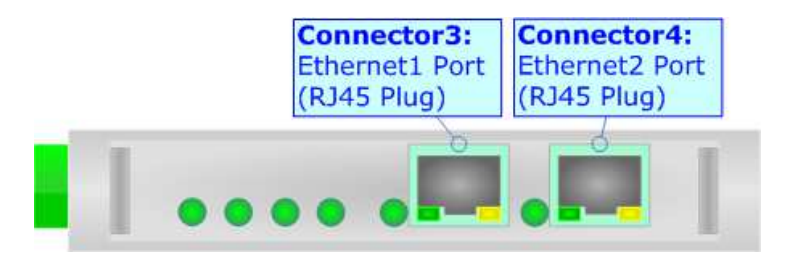

User Manual **IEC 61850 Server / PROFIBUS Master**

Document code: MN67750 ENG Revision 1.000 Page 10 of 32

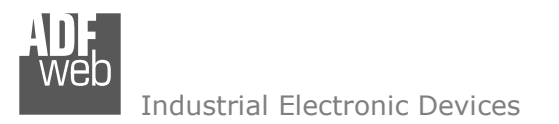

User Manual **IEC 61850 Server / PROFIBUS Master**

Document code: MN67750 ENG Revision 1.000 Page 11 of 32

#### **USE OF COMPOSITOR SW67750:**

 $\sqrt{2}$ 

To configure the Converter, use the available software that runs with Windows called SW67750. It is downloadable on the site www.adfweb.com and its operation is described in this document. *(This manual is referenced to the last version of the software present on our web site)*. The software works with MSWindows (XP, Vista, Seven, 8, 10; 32/64bit).

When launching the SW67750, the window below appears (Fig. 2).

Note: It is necessary to have installed .Net Framework 4.

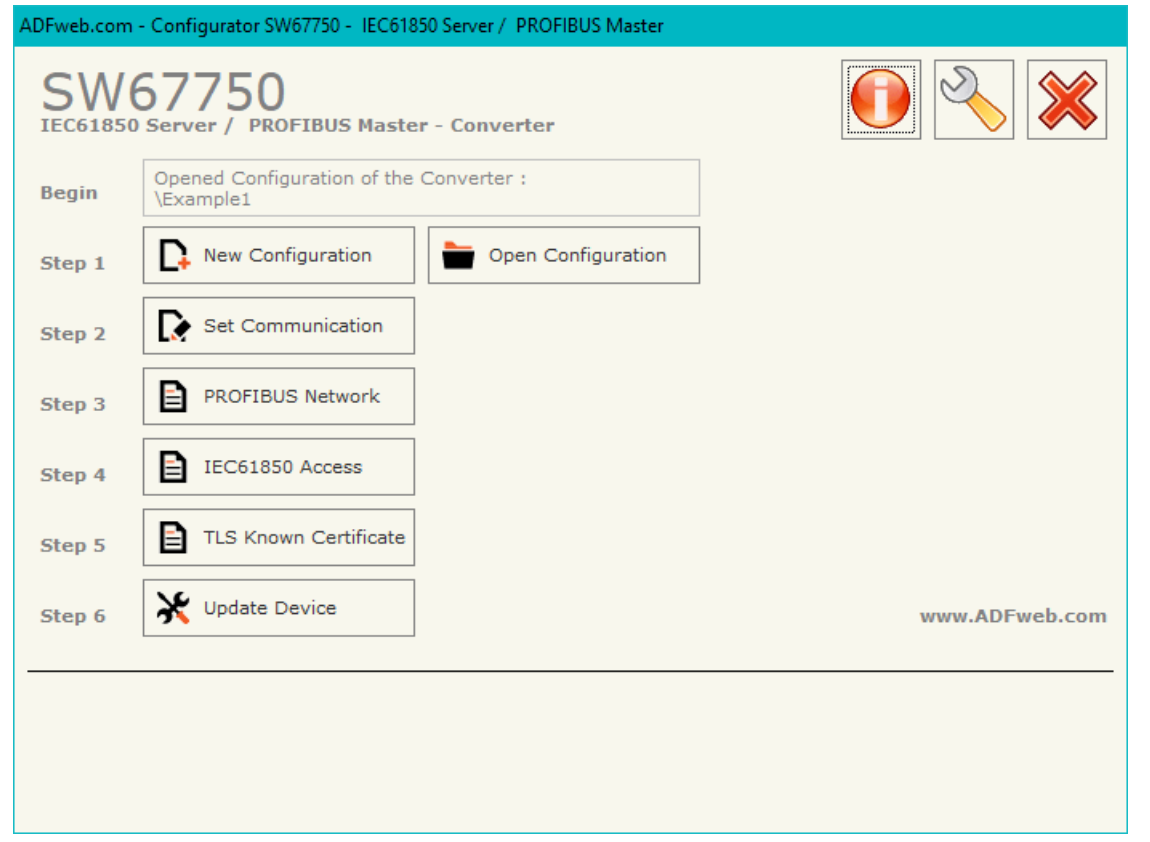

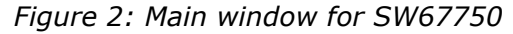

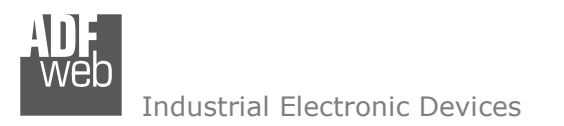

# **NEW CONFIGURATION / OPEN CONFIGURATION:**

The "**New Configuration**" button creates the folder which contains the entire device's configuration.

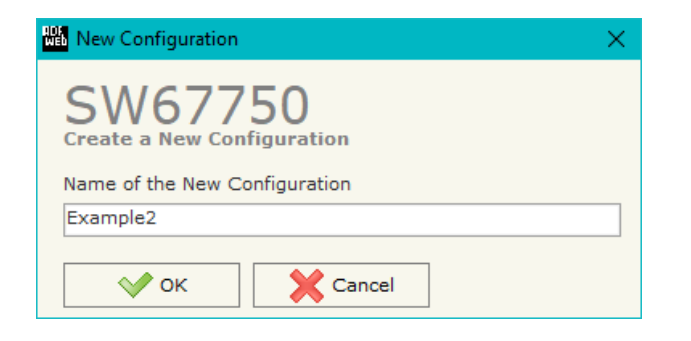

A device's configuration can also be imported or exported:

- To clone the configurations of a programmable "IEC 61850 Server / PROFIBUS Master Converter" in order to configure another device in the same manner, it is necessary to maintain the folder and all its contents;
- To clone a project in order to obtain a different version of the project, it is sufficient to duplicate the project folder with another name and open the new folder with the button "**Open Configuration**".

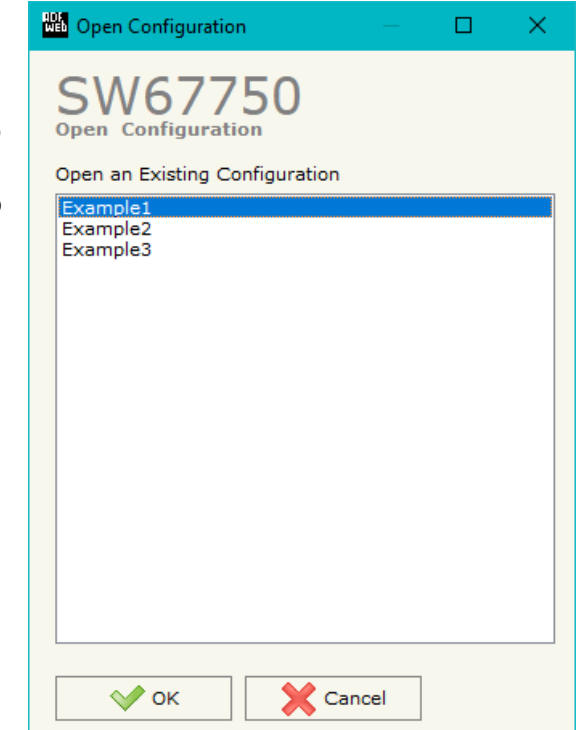

User Manual **IEC 61850 Server / PROFIBUS Master**

Document code: MN67750 ENG Revision 1.000 Page 12 of 32

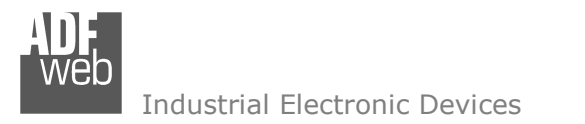

Document code: MN67750 ENG Revision 1.000 Page 13 of 32

# **SOFTWARE OPTIONS:**

By pressing the "**Settings**" (
<u>N</u>) button there is the possibility to change the language of the software and check the updatings for the compositor.

In the section "Language" it is possible to change the language of the software.

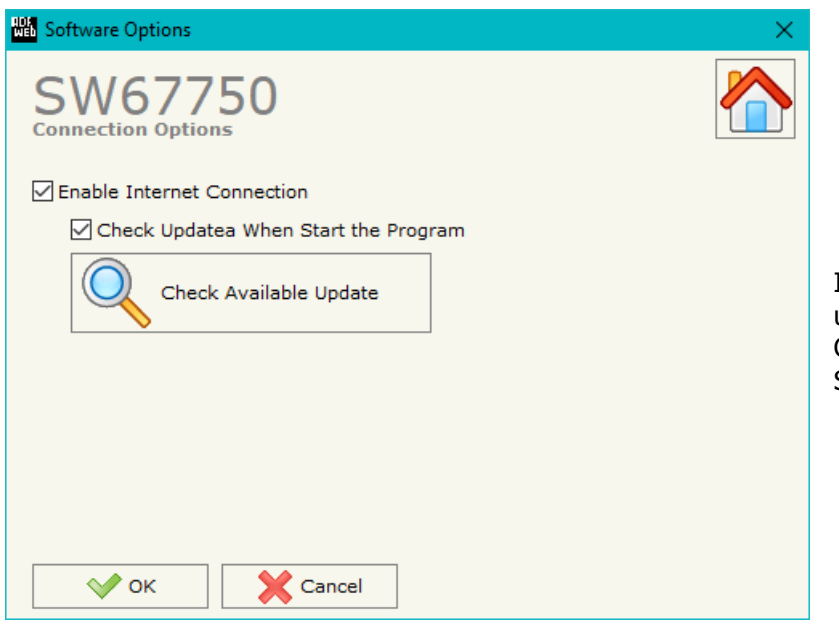

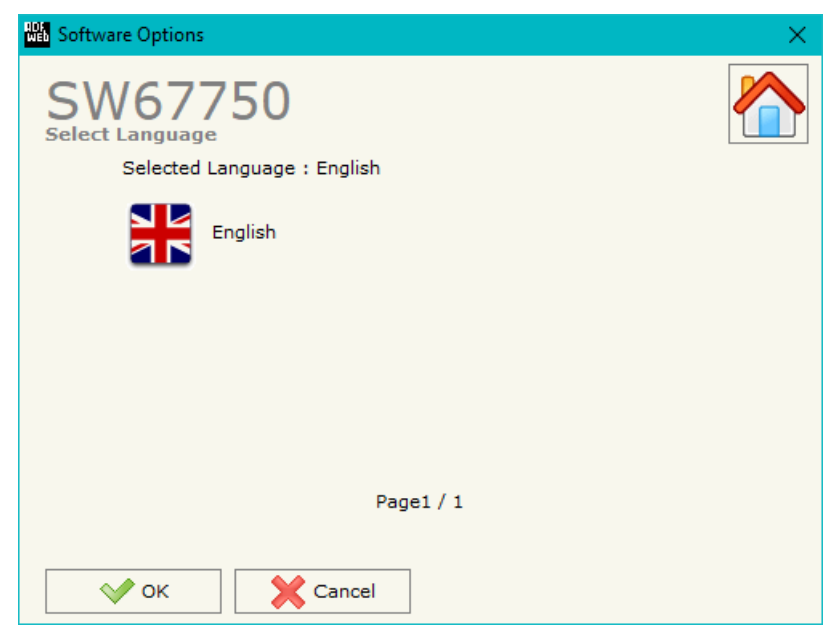

In the section "Connection Options", it is possible to check if there are some updatings of the software compositor in ADFweb.com website. Checking the option "**Check Software Update at Start of Program**", the

SW67750 checks automatically if there are updatings when it is launched.

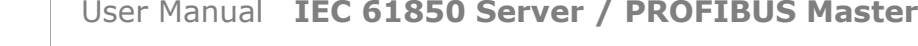

Document code: MN67750 ENG Revision 1.000 Page 14 of 32

Industrial Electronic Devices

# **SET COMMUNICATION:**

This section defines the fundamental communication parameter of two buses, PROFIBUS and IEC 61850.

By pressing the "**Set Communication**" button from the main window of SW67750 (Fig. 2) the window "Set Communication" appears (Fig. 3).

The means of the fields for "PROFIBUS" are:

- In the field "**ID Dev.**" the address of the PROFIBUS side is defined;
- In the field "**Baud rate**" the baud rate for the PROFIBUS side is defined.

The means of the fields for "IEC61850 Server" are:

- In the field "**IP Address**" the IP address of the converter is defined;
- In the field "**SubNet Mask**" the Subnet Mask of the converter is defined;
- In the field "**Gateway**" the default gateway of the net is defined. This feature can be enabled or disabled pressing the Check Box field. This feature is used for going out of the net.
- In the field "**Port**" the port number used for IEC 61850 communication is defined;
- If the field **"Password**" the password used for accessing to IEC 61850 variables is defined.

The means of the fields for "TLS Server" are:

- If the field "**Enable TLS**" is checked, the TLS protocol for secure connection is enabled;
- **EXECU** in the field "**Key**" the key for the authentication is defined;
- **EXPEDEE 15 The field "Key Password"** the password for decrypting the key is defined;
- In the field "**Server Certificate**" the certificate for the server is defined;
- In the field "**Root Certificate**" the root of the server is defined;
- If the field "**Enable Only Known Certificates**" is checked, the converter will accept just connection from known Clients (defined in the section "TLS Known Certificate").

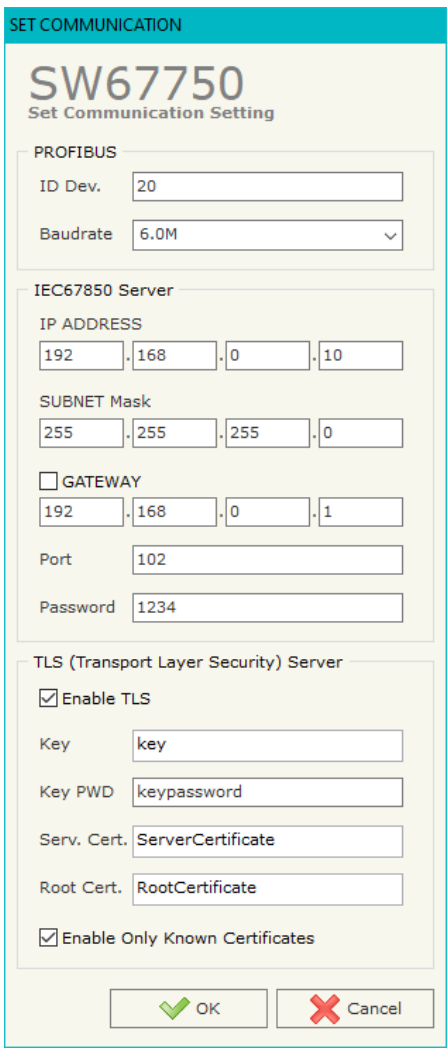

*Figure 3: "Set Communication" window*

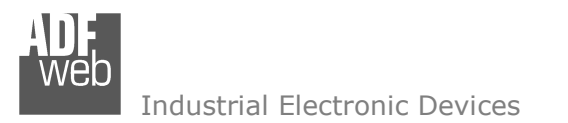

User Manual **IEC 61850 Server / PROFIBUS Master**

Document code: MN67750 ENG Revision 1.000 Page 15 of 32

#### **PROFIBUS NETWORK:**

By pressing the "**PROFIBUS Network**" button from the main window for SW67750 (Fig. 2) the window "PROFIBUS Network" (Fig. 4) appears.

In this window is possible to:

- Modify the PROFIBUS Master Options ("**Master PROFIBUS Options**");
- Add a PROFIBUS Slave in the Network of the Master ("**Add Slave PROFIBUS**");
- Modify a PROFIBUS Slave in the Network ("**Modify Slave PROFIBUS**");
- \* Remove a PROFIBUS Slave from the Network ("**Remove Slave PROFIBUS**").

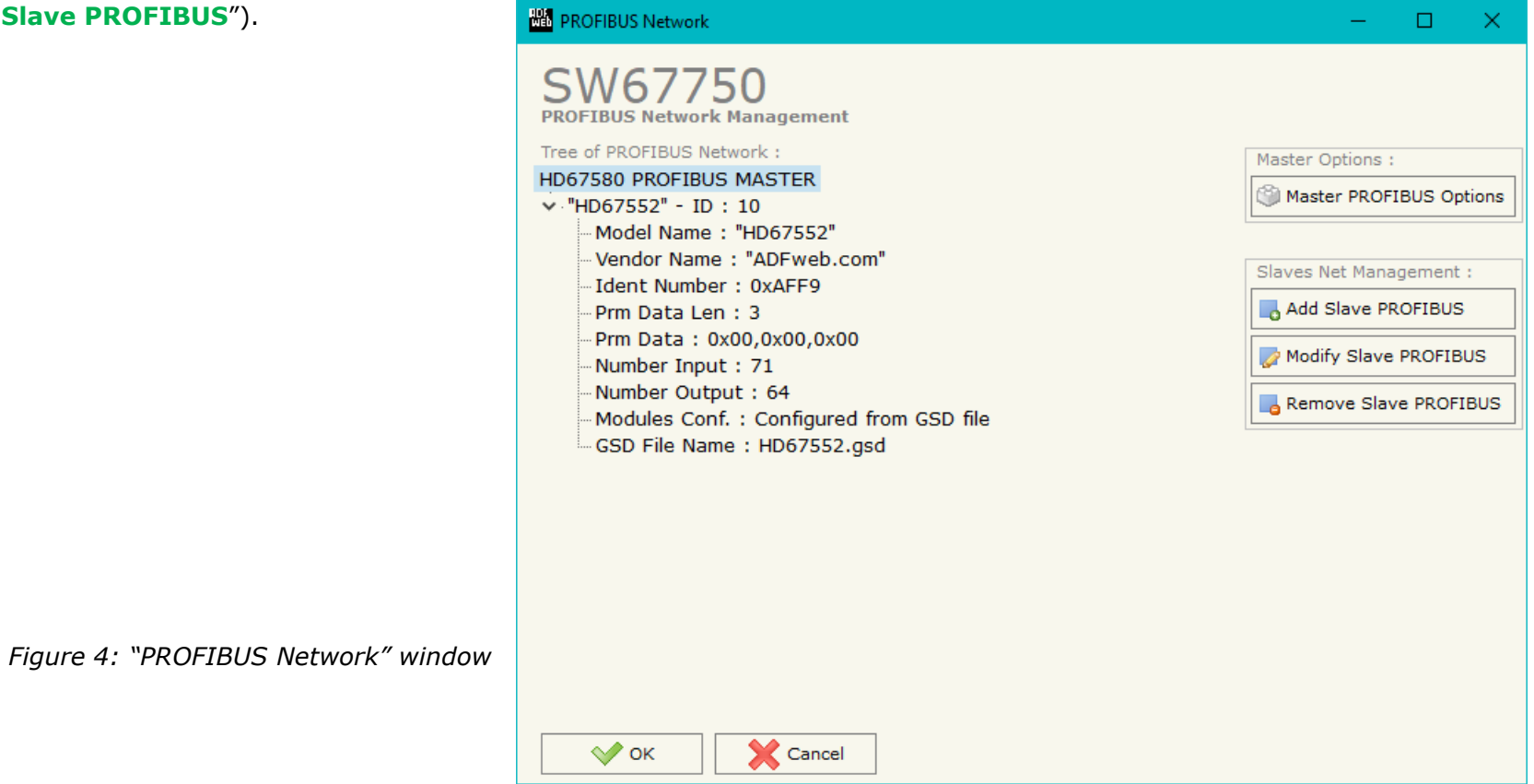

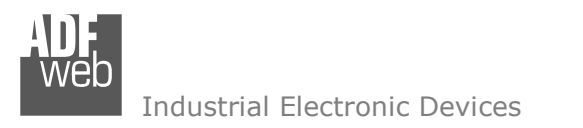

Document code: MN67750 ENG Revision 1.000 Page 16 of 32

# **MASTER PROFIBUS OPTIONS:**

By pressing the "**Master PROFIBUS Options**" button from the "PROFIBUS Network" window (Fig. 4) the "PROFIBUS Master Options" window appears (Fig. 5).

In this window is possible to set the WatchDog Time for the PROFIBUS Slaves.

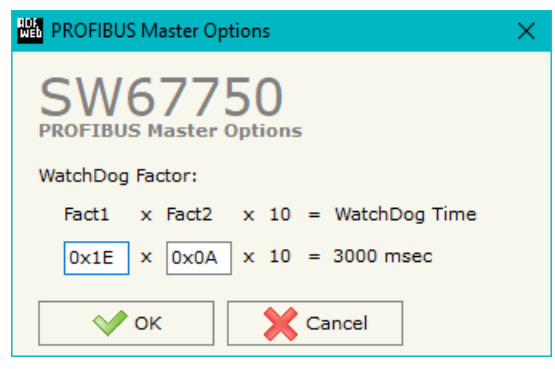

*Figure 5: "PROFIBUS Master Options" window*

Note: Fact1 and Fact2 could be write in decimal o hexadecimal (with prefix "0x" or "\$") and the values must between 1 and 255

# Warning:

The WatchDog time must be between 200 and 650250 milliseconds.

Document code: MN67750 ENG Revision 1.000 Page 17 of 32

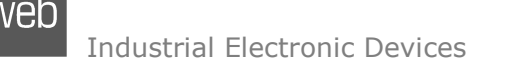

# **PROFIBUS DEVICE:**

By pressing the "**Add Slave PROFIBUS**" and "**Modify Slave PROFIBUS**" button (or double click above an existent PROFIBUS Slave) from the "PROFIBUS Network" window (Fig. 4) the "PROFIBUS Device" window appears (Fig. 6).

In this window is possible to:

 $\div$  Set the PROFIBUS Slave ID ("**ID Slave PROFIBUS**");

**A A A A LOCAL AND** 

- $\div$  Select the Modules present in the PROFIBUS Slave from the Available Modules in GSD file ("**Module Selection**");
- $\triangleq$  Modify the User Parameters (if present) of the PROFIBUS device ("**User Parameters**");
- $\div$  Modify the Parameters (if present) of the Module Selected ("**Module Parameters**");
- Watch Features and Baudrate supported from device the PROFIBUS ("**Capabilities**");
- $\div$  Select the Sync, Freeze and Reset of Data Options ("**Options**").

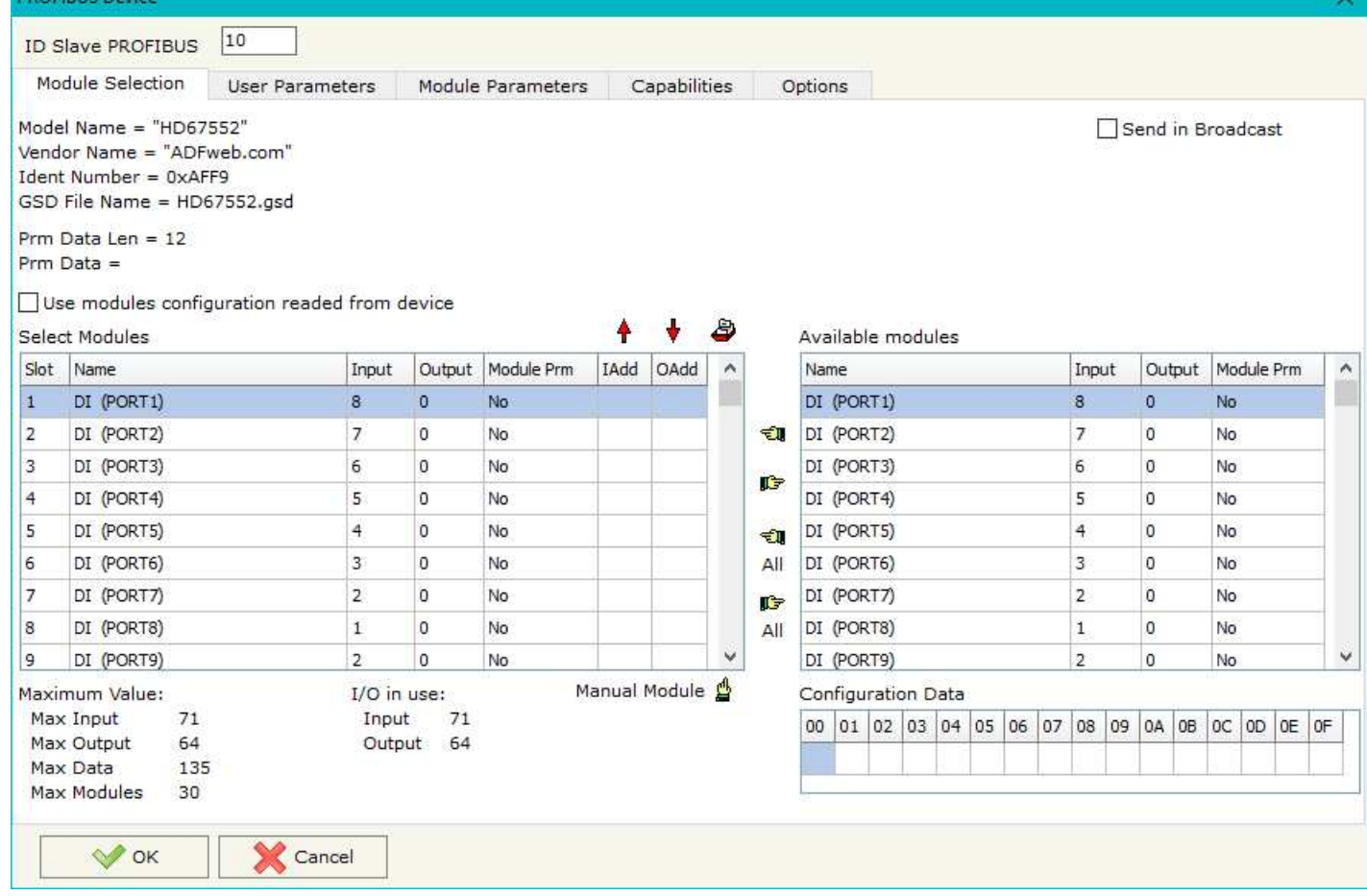

*Figure 6: "PROFIBUS Device" window*

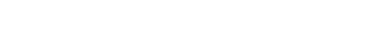

Document code: MN67750 ENG Revision 1.000 Page 18 of 32

#### **MODULE SELECTION:**

The section "Module Selection" is used to select which Modules are present in the Slave (Fig. 7).

In this section is possible to:

- Check the list of the Modules selected ("Select Modules") (Fig. 7, point (1)) and the list of Modules Available in GSD file ("Available Modules") (Fig. 7, point (7));
- $\ast$  Add a Module from the list of GSD file (Fig. 7, point (6));
- Remove a Module from selected list (Fig. 7, point  $(5)$ ;
- Add all Modules present in the GSD file (Fig. 7, point  $(4)$ ;
- Remove all Modules from selected list (Fig. 7, point  $(3)$ ;
- Insert a Module not present in the GSD file ("**Manual Module**") (Fig. 7 point (2)). For more info see the section "Manual Module" below.

*Figure 7: "PROFIBUS Device – Module Selection" window*

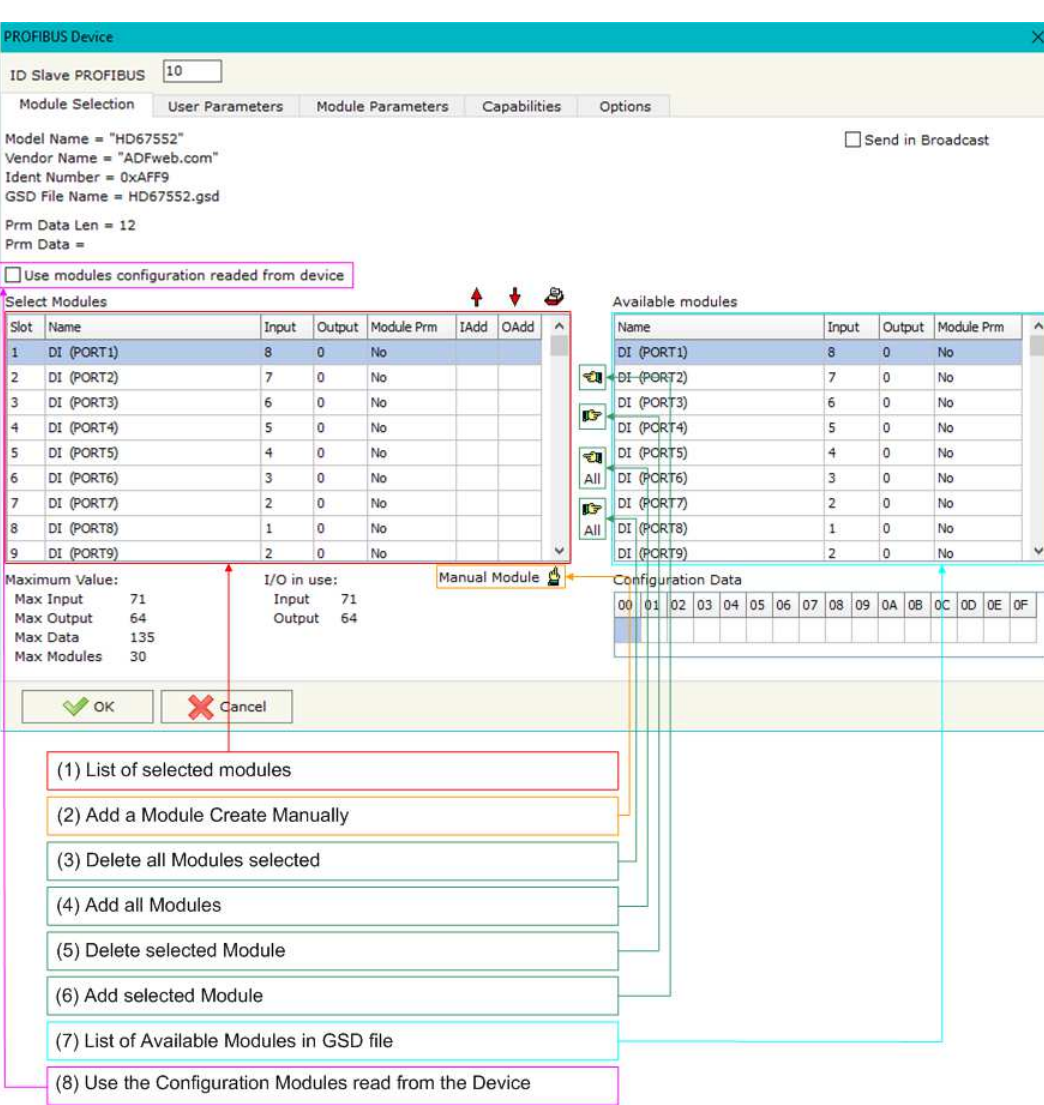

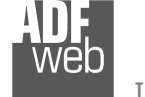

Industrial Electronic Devices

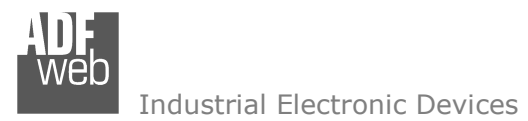

Document code: MN67750 ENG Revision 1.000 Page 19 of 32

By pressing the "**Manual Module**" button from the "PROFIBUS Device" window (Fig. 6) the "Add Module Manually" window appears (Fig. 8).

In this window is possible to add a Module manually, i.e. writing the configuration of the module (in hexadecimal).

The means of the fields are:

- In the field "**Description of Module**" a name of the Module is defined;
- In the field "**Insert the Configuration of Module (HEX)**" the configuration of the module is defined. The configuration must be write in hexadecimal mode (without prefix "0x" o "\$").

To modify a Module inserted manually, is neccessary to do a double click on the module to change in the "Select Module" list (Fig. 7, point (1)). It is possible to change only the module inserted manually.

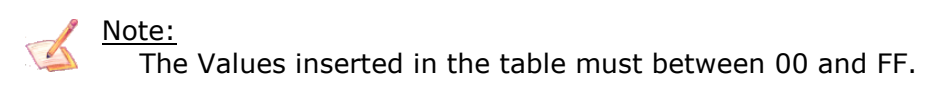

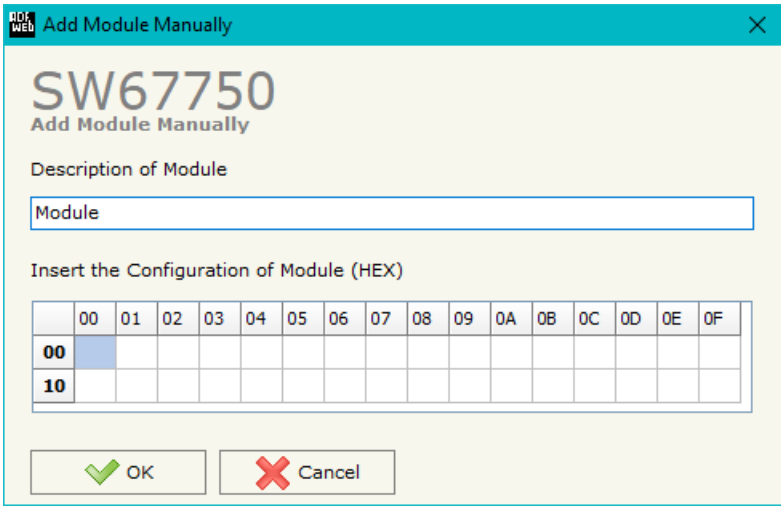

*Figure 8: "Add/Modify Module Manually" window*

Document code: MN67750 ENG Revision 1.000 Page 20 of 32

# **USER PARAMETERS:**

The section "User Parameters" is used to modify the parameters of the PROFIBUS slave (Fig. 9).

In this section there are:

- The List of all Parameters available for the PROFIBUS device ("User Parameters") (Fig. 9, point  $(1)$ ;
- $\div$  The Configuration of all parameters in RAW ("Parameters in RAW (Hex)") (Fig. 9, point(2));
- The "**Use Parameter Inserted Manually**", enable this option is possible to insert manually the parameters of Device and also of the Modules. Using the "**Modify User Parameters Manually**" button is possible to insert/modify the parametrization of the device (and/or modules). For more info see below. (Fig. 9, point(3));
- $\div$  The admited value for the selected parameter. It is possible to select the value desired and confirm it with the "**Apply**" button. If no value appears in this table, the "Min Value" and "Max Value" are the limit of the parameter. (Fig. 9, point(4));
- The "**Apply**" button is used to confirm the new value of the parameter, the "**Default**" button is used to load the factory value for the parameter. In "**New Value**" edit box it is possible to set the new value. (Fig. 9, point(5)).

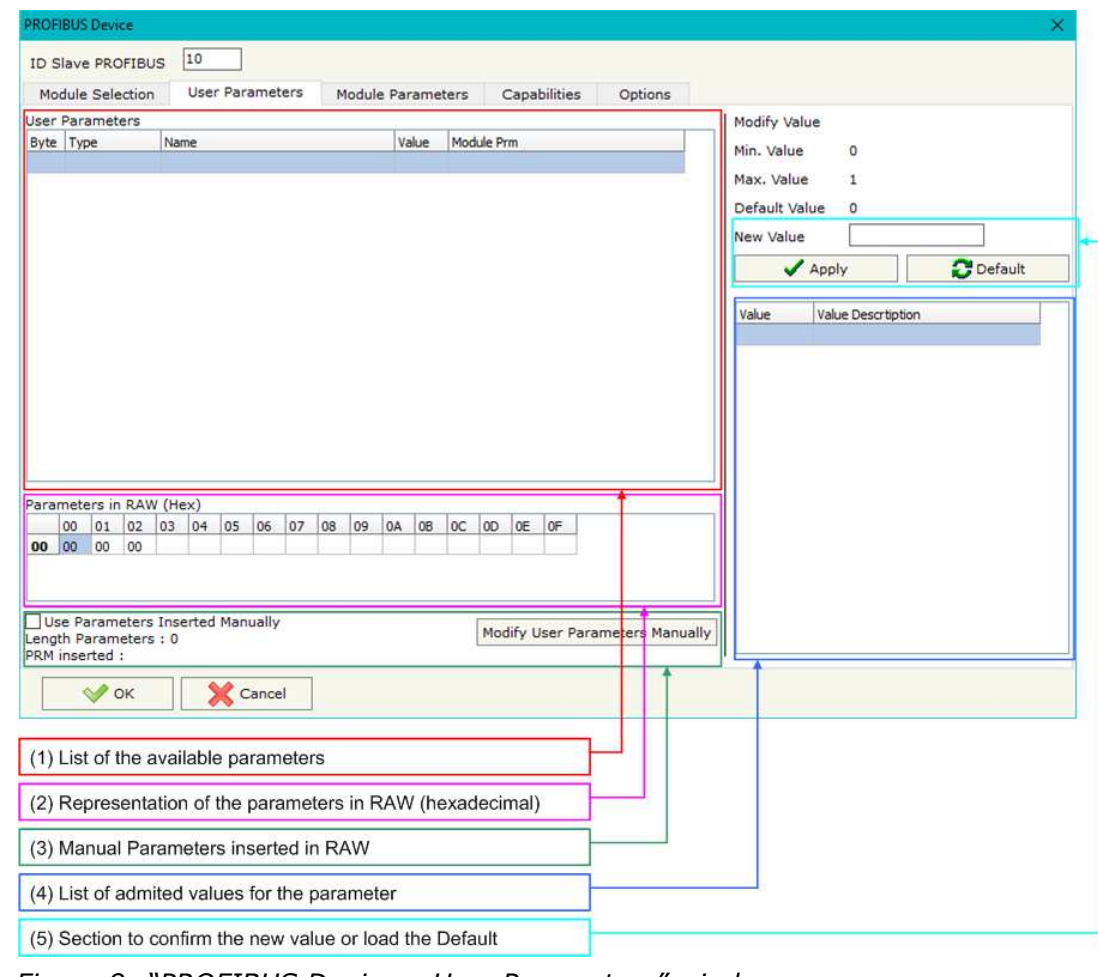

*Figure 9: "PROFIBUS Device – User Parameters" window*

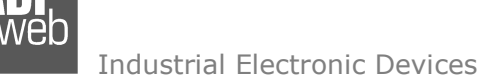

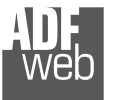

User Manual **IEC 61850 Server / PROFIBUS Master**

Document code: MN67750 ENG Revision 1.000 Page 21 of 32

By pressing the "**Modify User Parameters Manually**" button from the "PROFIBUS Device" window (Fig. 6) the "Add Module Manually" window appears (Fig. 10).

In this window is possible to add/modify the User and/or Modules Parameters manually, i.e. writing the configuration of the parameters (in hexadecimal).

The means of the fields are:

- In the field "**Insert the number of User Parameter**" the number of byte for the parameter have to be inserted;
- In the field "**Insert the Configuration of Module (HEX)**" the configuration of the User and/or Modules Parameters is defined. The configuration must be write in hexadecimal mode (without prefix "0x"  $o "$$ ").

Note:

The Values inserted in the table must between 00 and FF

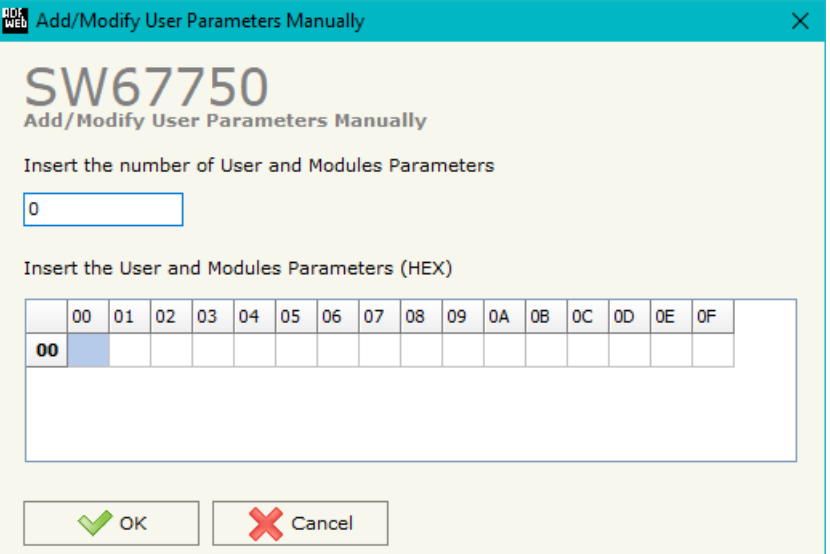

*Figure 10: "Add/Modify User Parameters Manually" window*

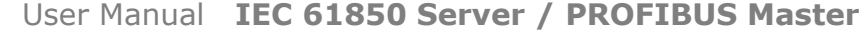

**MODULE PARAMETERS:** 

The section "Module Parameters" is used to modify the parameters of the Modules (Fig. 11).

In this section there are:

- The List of all Module selected in the GSD file ("Available modules") (Fig. 11, point (1));
- The List of all Parameters available for the Module selected ("Parameters of module") (Fig. 11, point  $(2)$ :
- $\div$  The Configuration of all parameters in RAW for the Module selected ("Parameters in RAW (Hex)") (Fig. 11, point(3));
- $\bullet$  The admited value for the selected parameter. It is possible to select the value desired and confirm it with the "**Apply**" button. If no value appears in this table, the "Min Value" and "Max Value" are the limit of the parameter. (Fig. 11, point(4));
- The "**Apply**" button is used to confirm the new value of the parameter, the "**Default**" button is used to load the factory value for the parameter. In "**New Value**" edit box it is possible to set the new value. (Fig. 11, point(5)).

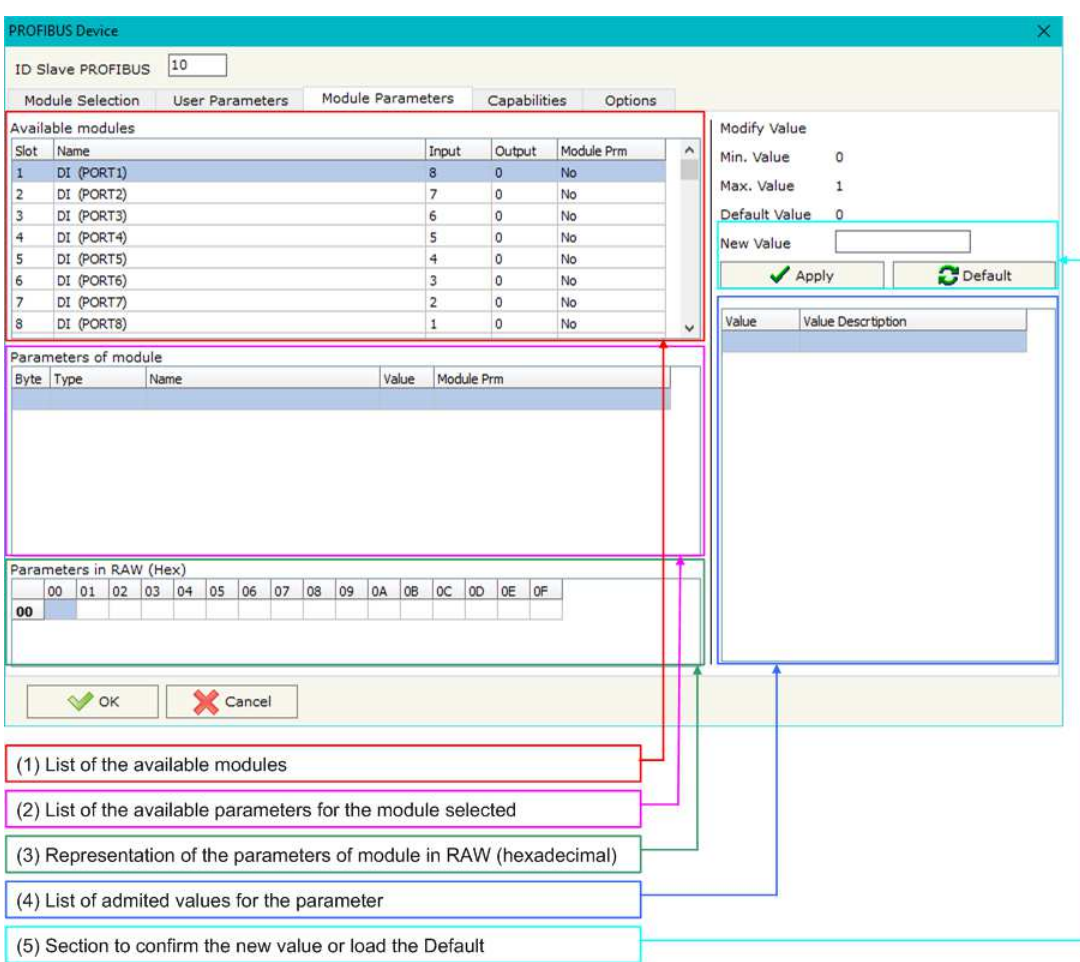

*Figure 11: "PROFIBUS Device – Module Parameters" window*

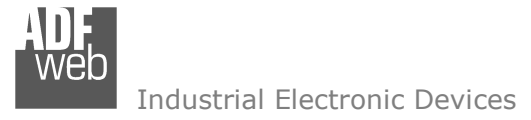

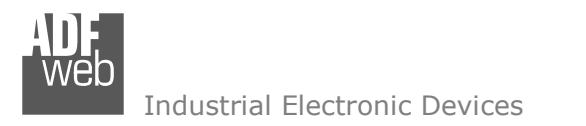

Document code: MN67750 ENG Revision 1.000 Page 23 of 32

# **CAPABILITIES:**

The section "Capabilities" is used only to show which features/baudrates available in the PROFIBUS device. The Green Icon indicate that capability/baudrate is available, the Red Icon indicate no compatibilities with that capability/baudrate (Fig. 12).

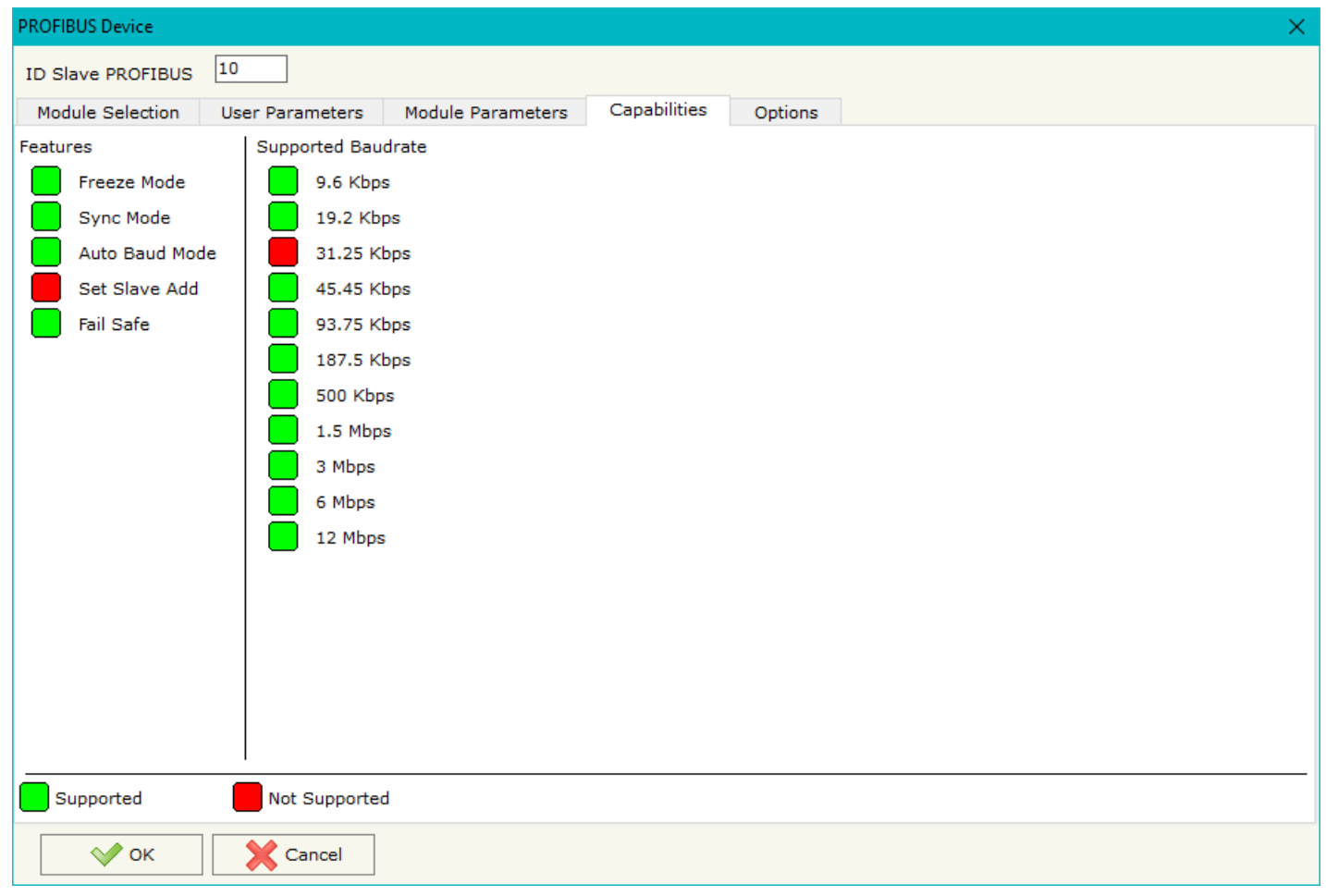

*Figure 12: "PROFIBUS Device – Capabilities" window*

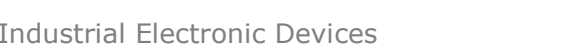

Document code: MN67750 ENG Revision 1.000 Page 24 of 32

# **OPTIONS:**

The section "Options" is used to enable some option for each PROFIBUS device (Fig. 13).

The means of the fields are:

- In the field "**Enable Sync**" the PROFIBUS Sync command is enable. This option is enable only if the "Sync Mode" is supported by the device (see Capabilities section to check it);
- In the field "**Enable Freeze**" the PROFIBUS Freeze command is enable. This option is enable only if the "Freeze Mode" is supported by the device (see Capabilities section to check it);
- In the field "**Reset data if PROFIBUS master loses communication from the slave**" is possible to select to cancel the data of the slave if the Master lost the connection with the device;
- In the field "**Reset data if IEC 61850 Master doesn't write data with slave in ... milliseconds**" is possible to select to cancel the data sended to the slave PROFIBUS if the Converter don't receive a IEC 61850 frame within the time expressed in the field.

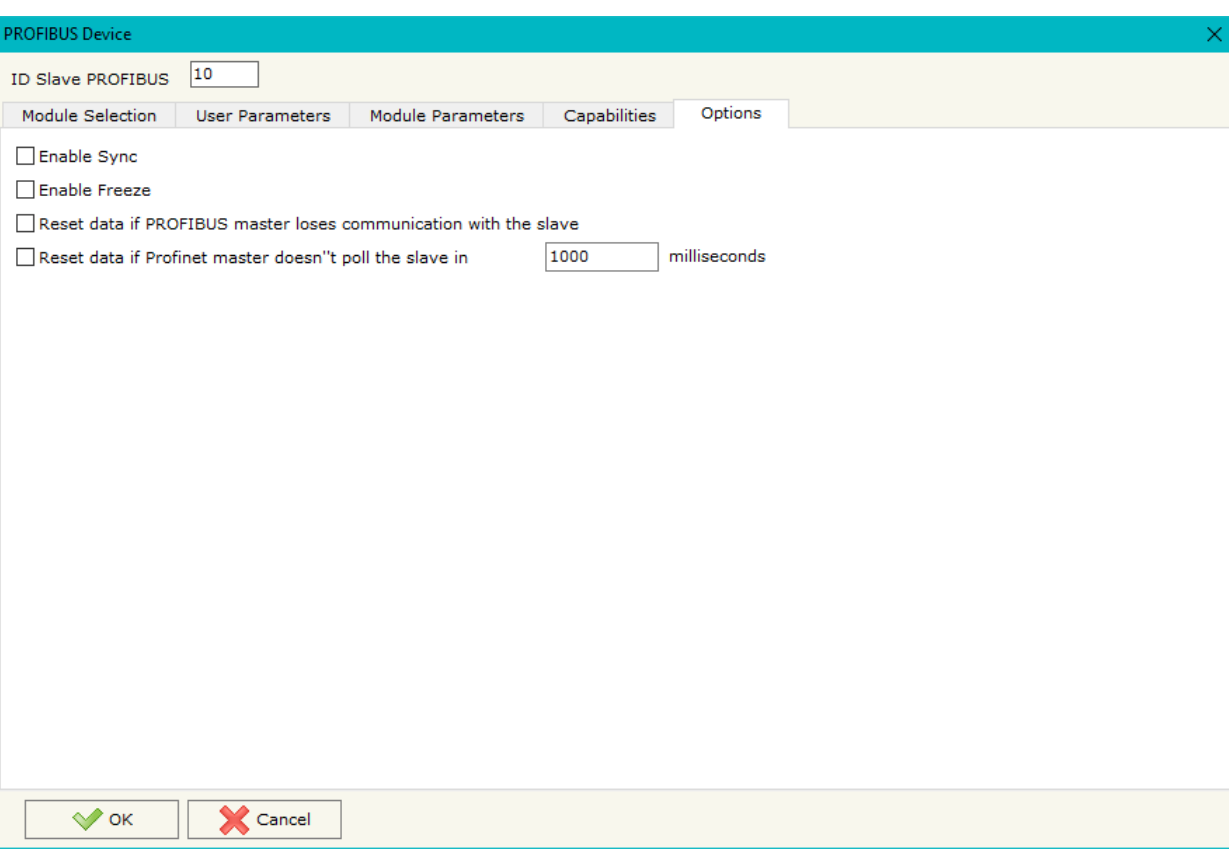

*Figure 13: "PROFIBUS Device – Options" window*

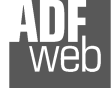

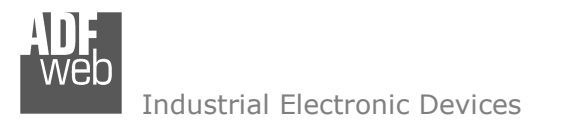

Document code: MN67750 ENG Revision 1.000 Page 25 of 32

# **IEC 61850 ACCESS:**

By Pressing the "**IEC 61850 Access**" button from the main window for SW67750 (Fig. 2) the window "Set Variables Access for IEC 61850" appears (Fig. 4).

This section is used to define the IEC 61850 variables accessible from serial side.

| Set Variables Access for IEC651850<br>H                                                 |                    |        |             |                           |          |                  |                   |                         |  |  |          |
|-----------------------------------------------------------------------------------------|--------------------|--------|-------------|---------------------------|----------|------------------|-------------------|-------------------------|--|--|----------|
| <b>SW67750</b><br><b>Set Variables Access for IEC651850</b>                             |                    |        |             |                           |          |                  |                   |                         |  |  |          |
| N                                                                                       | <b>Enable Name</b> |        | <b>Type</b> | <b>Read Only Position</b> |          | <b>Start Bit</b> | <b>Conversion</b> | Molt. Factor   Mnemonic |  |  | $\wedge$ |
| 1                                                                                       | ☑                  | First  | Float       | ☑                         | <b>O</b> | $\mathbf{0}$     | None              | none                    |  |  |          |
| 2                                                                                       | ☑                  | Second | Int         |                           | 4        | $\mathbf{0}$     | None              | none                    |  |  |          |
| з                                                                                       | ☑                  | Third  | Int         |                           | 8        | $\mathbf{0}$     | None              | none                    |  |  |          |
| 4                                                                                       | $\boxdot$          |        |             |                           |          |                  |                   |                         |  |  |          |
| 5                                                                                       | ☑                  |        |             |                           |          |                  |                   |                         |  |  | v        |
| 國<br>圂<br>$\sqrt{\ }$ ok<br>Cancel<br>Delete Row<br>Insert Row<br>Paste Row<br>Copy Row |                    |        |             |                           |          |                  |                   |                         |  |  |          |

*Figure 14: "IEC 61850 Access" window* 

The means of the fields are:

- If the field "**Enable**" is checked, the IEC 61850 variable is enabled;
- In the field "**Name**" the name of the IEC 61850 variable is defined;
- In the field "**Type**" the data format of the IEC 61850 variable is defined;
- If the field "**Read Only**" is checked, the IEC 61850 variable is just in reading. Otherwise, it is writeable too;
- In the field "**Position**" the starting byte of the internal memory arrays from/to which taking/mapping the data is defined;
- In the field "**Start Bit**" the starting bit of the byte of the field "Position" is defined;
- In the field "**Conversion**" the conversion of the data is defined. This option is used to convert the data format between PROFIBUS and IEC 61850;
- In the field "**Molt. Factor**" a multiplicative factor of the value is defined;
- In the field "**Mnemonic**" a description of the variable is defined.

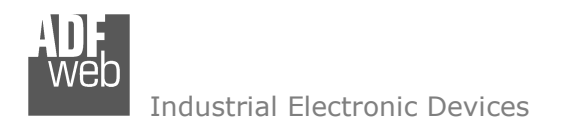

Document code: MN67750\_ENG Revision 1.000 Page 26 of 32

# **TLS KNOWN CERTIFICATE:**

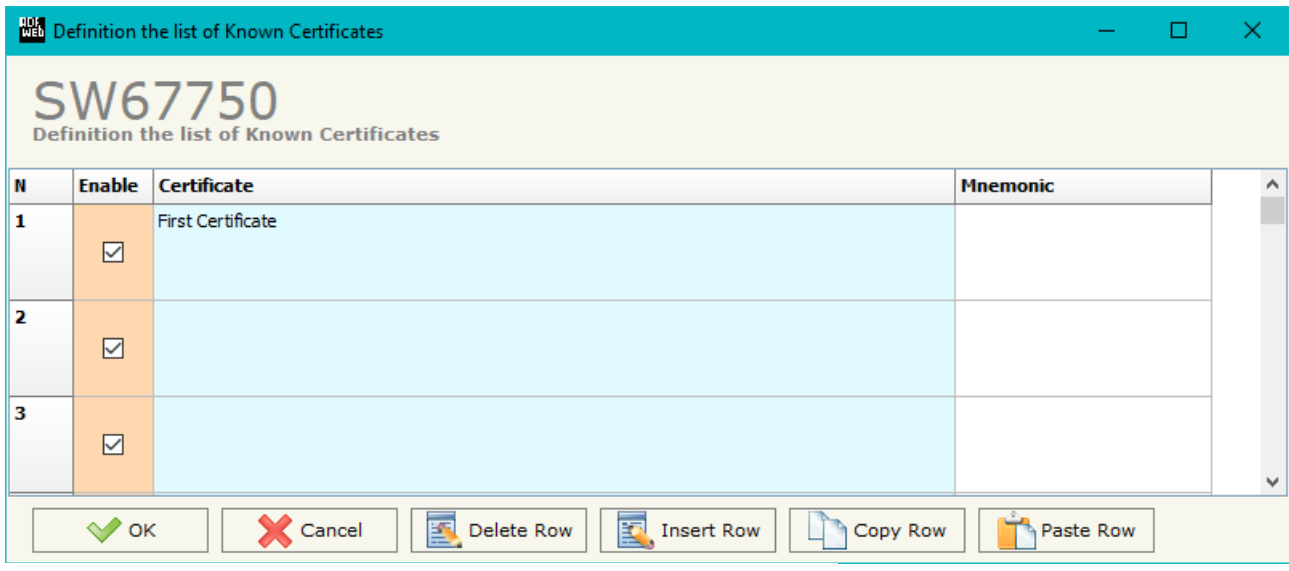

*Figure 15: "TLS Known Certificate" window* 

By pressing the "**TLS Known Certificate**" button from the Main Window of SW67750 (Fig. 2) the "Definition the list of Known Certificates" window appears (Fig. 5).

The data of the columns have the following meanings:

- If the field "**Enable**" is checked, the TLS certificate is allowed;
- In the field "**Certificate**" the certificate of the Client is defined;
- In the field "**Mnemonic**" a description is defined.

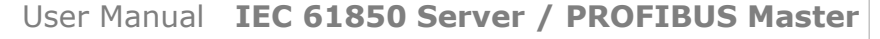

Document code: MN67750 ENG Revision 1.000 Page 27 of 32

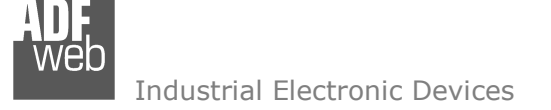

#### **UPDATE DEVICE:**

By pressing the "**Update Device**" button, it is possible to load the created Configuration into the device; and also the Firmware, if necessary. This by using the Ethernet port.

If you don't know the actual IP address of the device you have to use this procedure:

- Turn OFF the Device:
- **►** Put Dip2 of 'Dip-Switch A' in ON position;
- $\div$  Turn ON the device
- Connect the Ethernet cable:
- Insert the IP "**192.168.2.205**";
- $\bullet$  Select which operations you want to do;
- Press the "**Execute update firmware**" button to start the upload;
- When all the operations are "OK" turn OFF the Device;
- Put Dip2 of 'Dip-Switch A' in OFF position;
- Turn ON the device.

If you know the actual IP address of the device, you have to use this procedure:

- Turn ON the Device with the Ethernet cable inserted;
- $\bullet$  Insert the actual IP of the Converter;
- $\bullet$  Select which operations you want to do;
- Press the "**Execute update firmware**" button to start the upload;
- When all the operations are "OK" the device automatically goes at Normal Mode.

At this point the configuration/firmware on the device is correctly updated.

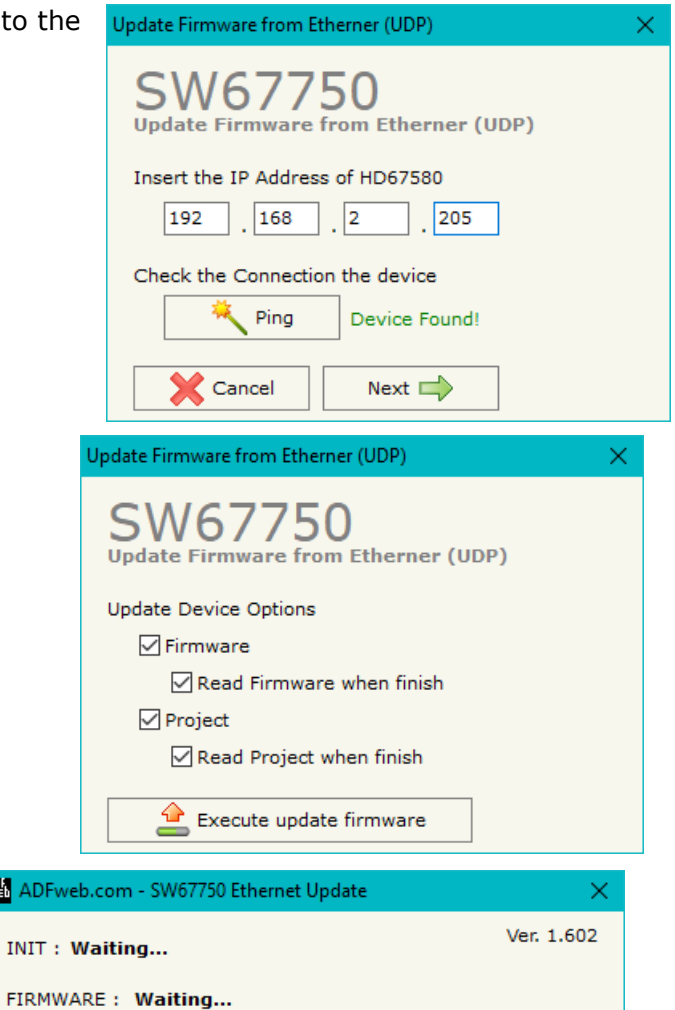

PROJECT: Waiting...

**器 ADF** 

TNTT:

*Figure 16: "Update device" windows*

Note:  $\sqrt{2}$ 

When you receive the device, for the first time, you also have to update the Firmware in the HD67750 device.

# Warning:

 If Fig. 17 appears when you try to do the Update try these points before seeking assistance:

- $\textcolor{red}{\bullet}$  Try to repeat the operations for the updating;
- $\div$  Try with another PC;
- $\div$  Try to restart the PC;
- Check the LAN settings:
- $\bullet$  If you are using the program inside a Virtual Machine, try to use in the main Operating System;
- If you are using Windows Seven, Vista, 8 or 10 make sure that you have the administrator privileges;
- $\bullet$  In case you have to program more than one device, using the "UDP Update", you have to cancel the ARP table every time you connect a new device on Ethernet. For do this you have to launch the "Command Prompt" and write the command "arp d". Pay attention that with Windows Vista, Seven, 8, 10 you have to launch the "Command Prompt" with Administrator Rights;
- $\div$  Pay attention at Firewall lock.

# Warning:

In the case of HD67750 you have to use the software "SW67750": www.adfweb.com\download\filefold\SW67750.zip.

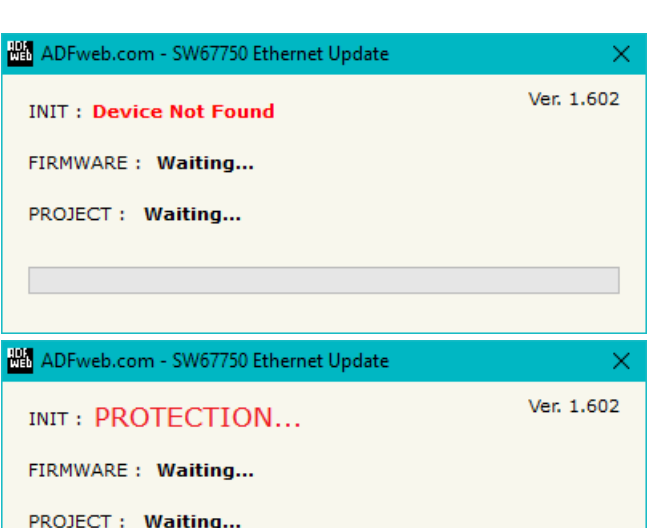

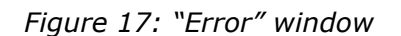

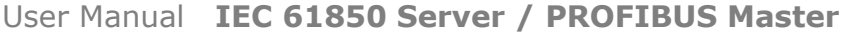

Document code: MN67750\_ENG Revision 1.000 Page 28 of 32

**MECHANICAL DIMENSIONS:** 

# User Manual **IEC 61850 Server / PROFIBUS Master**

Document code: MN67750 ENG Revision 1.000 Page 29 of 32

#### $+V$  OV O/PROFIBUSO **DLED1 ON Power Supply CILED2** Device state 8.24V AC  $\begin{smallmatrix}&&\text{\color{red}{or}}\\ 12...35\text{\color{red}{VDC}}\end{smallmatrix}$ **CILED3 PROFIBUS** comm. **CILED4 IEC61850** comm. IEC61850 Server / PROFIBUS Master - Converter HD67750-A1 **DLEDS** Ethernet1 TX  $\widetilde{\vec{\epsilon}}$ ┖ **ETHERNET** inch inch  $\overline{m}$ www.ADFweb.com 1 Q.n. 101 mm **Q LED6** Ethernet2 TX  $\prod_{2}$ **ETHERNET** Dip-Switch A  $107$ <br> $4.21$ 3.98  $\frac{\text{cov}^2}{\text{cov}}$ Date Code: C.S.: MAC: 10-64-E2-08-0B-CD **RoHS** B184 Serial Nr.: H6227 14.20  $\overline{4}$ 120 mm 23 mm 4.72 inch 0.9 inch Housing: PVC Weight: 200g (Approx)

*Figure 18: Mechanical dimensions scheme for HD67750-A1*

**ORDERING INFORMATIONS:** 

The ordering part number is formed by a valid combination of the following:

### **HD67750 – xx**

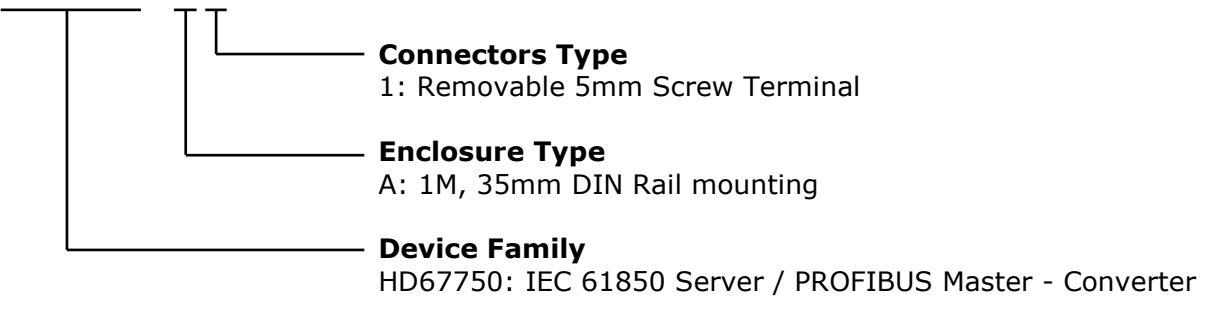

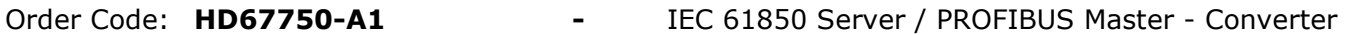

### **ACCESSORIES:**

Order Code: **AC34011** -35mm Rail DIN - Power Supply 220/240V AC 50/60Hz - 12 V DC Order Code: **AC34012** -35mm Rail DIN - Power Supply 220/240V AC 50/60Hz - 24 V DC

User Manual **IEC 61850 Server / PROFIBUS Master**

Document code: MN67750 ENG Revision 1.000 Page 30 of 32

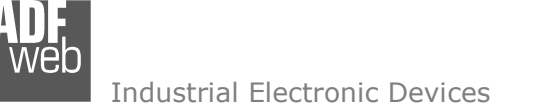

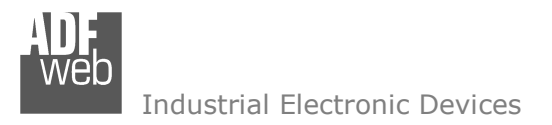

Document code: MN67750 ENG Revision 1.000 Page 31 of 32

## **DISCLAIMER:**

All technical content within this document can be modified without notice. The content of the document is a under continual renewal. For losses due to fire, earthquake, third party access or other accidents, or intentional or accidental abuse, misuse, or use under abnormal conditions repairs are charged to the user. ADFweb.com S.r.l. will not be liable for accidental loss of use or inability to use this product, such as loss of business income. ADFweb.com S.r.l. shall not be liable for consequences of improper use.

#### **OTHER REGULATIONS AND STANDARDS:**

#### **WEEE INFORMATION**

 Disposal of old electrical and electronic equipment (as in the European Union and other European countries with separate collection systems).

This symbol on the product or on its packaging indicates that this product may not be treated as household rubbish. Instead, it should be taken to an applicable collection point for the recycling of electrical and electronic equipment. If the product is disposed correctly, you will help prevent potential negative environmental factors and impact of human health, which could otherwise be caused by inappropriate disposal. The recycling of materials will help to conserve natural resources. For more information about recycling this product, please contact your local city office, your household waste disposal service or the shop where you purchased the product.

#### **RESTRICTION OF HAZARDOUS SUBSTANCES DIRECTIVE**

 $\sim$   $\sim$  The device respects the 2002/95/EC Directive on the restriction of the use of certain hazardous substances in electrical **RoHS** and electronic equipment (commonly referred to as Restriction of Hazardous Substances Directive or RoHS).

# **CE MARKING**

 $\Gamma$   $\Gamma$  The product conforms with the essential requirements of the applicable EC directives.

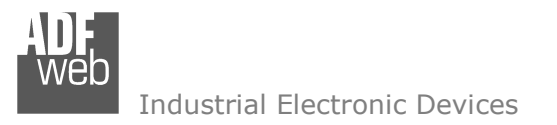

# **WARRANTIES AND TECHNICAL SUPPORT:**

For fast and easy technical support for your ADFweb.com SRL products, consult our internet support at www.adfweb.com. Otherwise contact us at the address support@adfweb.com

# **RETURN POLICY:**

If while using your product you have any problem and you wish to exchange or repair it, please do the following:

- Obtain a Product Return Number (PRN) from our internet support at www.adfweb.com. Together with the request, you need to provide detailed information about the problem.
- Send the product to the address provided with the PRN, having prepaid the shipping costs (shipment costs billed to us will not be accepted).

If the product is within the warranty of twelve months, it will be repaired or exchanged and returned within three weeks. If the product is no longer under warranty, you will receive a repair estimate.

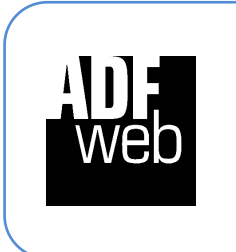

**ADFweb.com S.r.l.** Via Strada Nuova, 17 IT-31010 Mareno di Piave TREVISO (Italy) Phone +39.0438.30.91.31 Fax +39.0438.49.20.99 www.adfweb.com

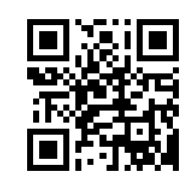